## **Some MegaSearch Tips for iPad and Tablet Users**

## **Accessing full text on an iPad.**

In order to access linked full text from MegaSearch on an iPad, you will need to disable the pop-up blocker in the Safari browser on the device.

To disable the pop-up blocker from the iPad settings menu:

1. Tap the **Settings** icon on your iPad.

The Settings menu appears.

- 2. Tap **Safari** in the **Settings** column on the left.
- 3. Tap the **On** toggle for **Block Pop-ups** on the right to change it to **Off**.

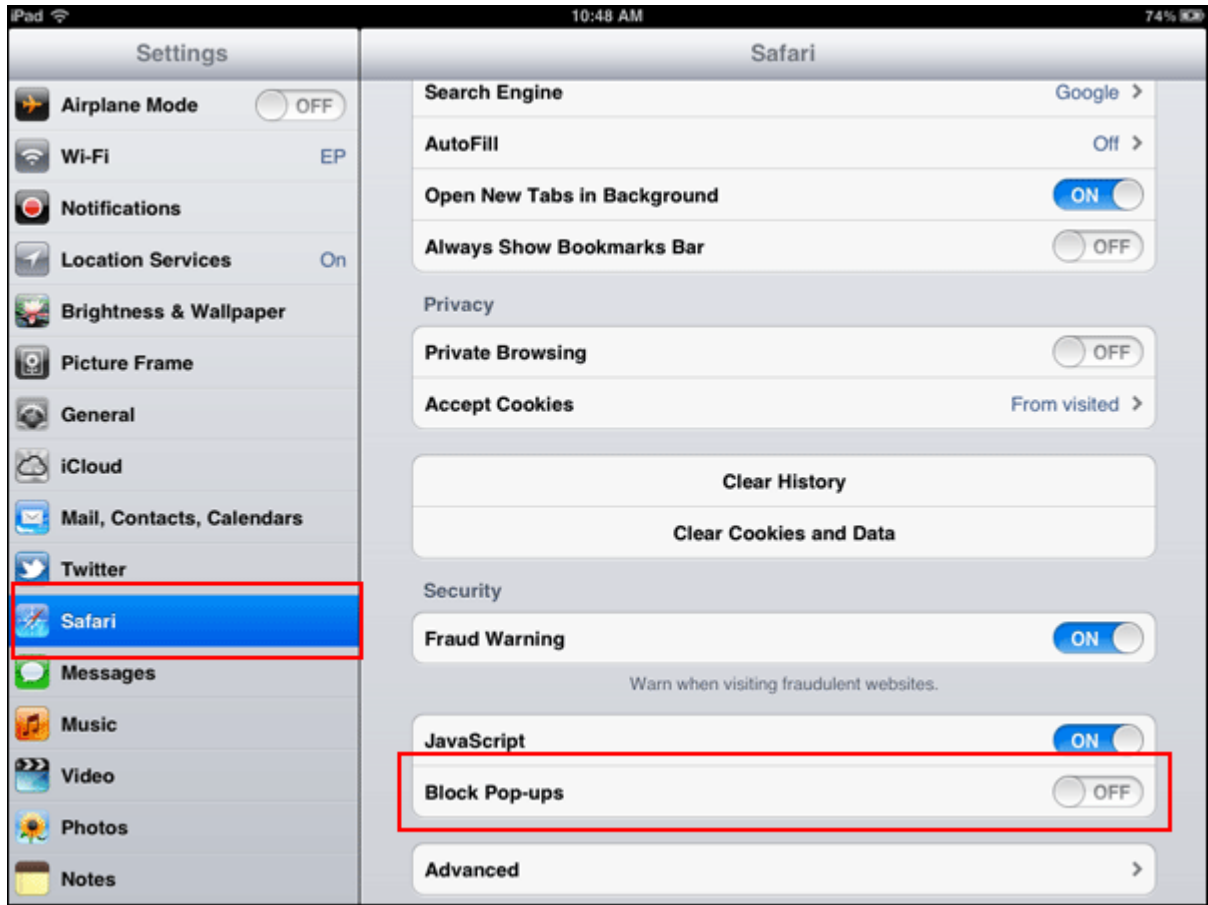

## Did you know you can access the MegaSearch mobile site on an iPad or tablet.

If you access MegaSearch from a mobile phone you will be automatically direct to the mobile interface for MegaSearch, whereas if you are accessing MegaSearch from a tablet or iPad you will be taken to the main MegaSearch site. If you want to use the mobile site from an iPad or tablet just click on the Mobile Site link that is found at the bottom on any results screen within MegaSearch (shown by the red arrow in below).

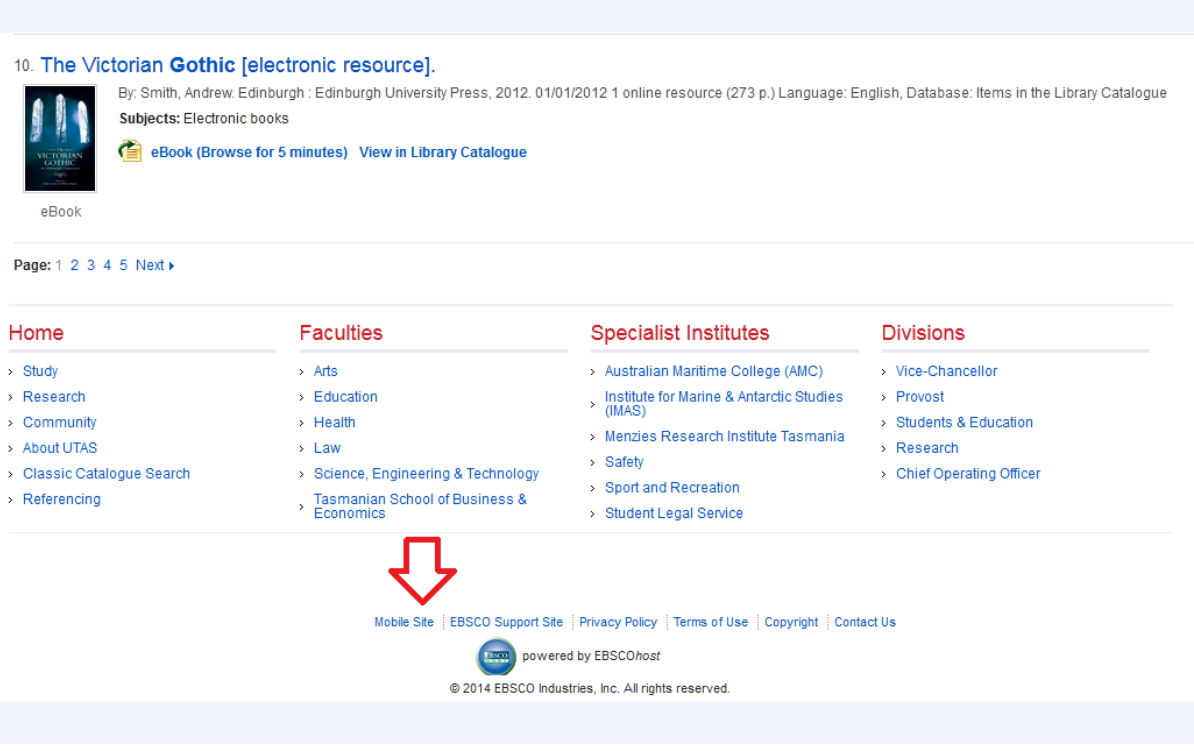